## **Instrukcja złożenia wniosku o przerwę w spłacie rat kapitałowych kredytu w związku z zagrożeniem epidemicznym wywołanym wirusem SARS-CoV-2 za pośrednictwem bankowości elektronicznej eCorpoNet**

Proszę o pobranie, uzupełnienie i zapisanie wniosku znajdującego się pod adresem [https://www.bsostrowmaz.pl/\\_\\_data/assets/pdf\\_file/0010/371269/WNIOSEK-O-](https://www.bsostrowmaz.pl/__data/assets/pdf_file/0010/371269/WNIOSEK-O-PROLONGATe-SPlATY-RAT-KREDYToW-KLIENToW-INSTYTUCJONALNYCH.pdf)[PROLONGATe-SPlATY-RAT-KREDYToW-KLIENToW-INSTYTUCJONALNYCH.pdf.](https://www.bsostrowmaz.pl/__data/assets/pdf_file/0010/371269/WNIOSEK-O-PROLONGATe-SPlATY-RAT-KREDYToW-KLIENToW-INSTYTUCJONALNYCH.pdf) Można to zrobić darmowym programem Adobe Acrobat Reader DC, bądź innym edytorem PDF. Po Uzupełnieniu pliku należy go zapisać.

## Aplikacja eCorpoNet

1. Po zalogowaniu do aplikacji eCorpoNet należy wybrać Menu **Profil**, następnie **Złóż wniosek**.

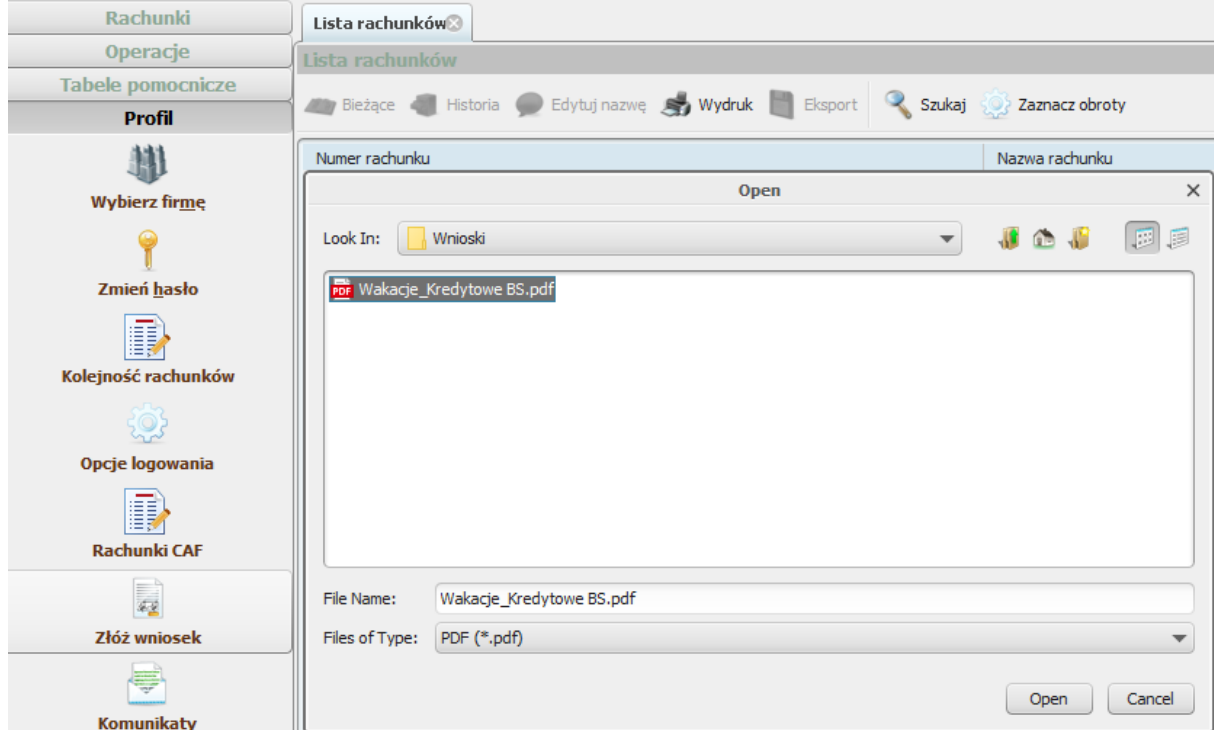

Wyświetli się okno dialogowe, w którym należy wskazać lokalizację wniosku.

Podczas przekazywania wniosku system poprosi o autoryzowanie dyspozycji np. hasłem sms lub inna formą podpisu.

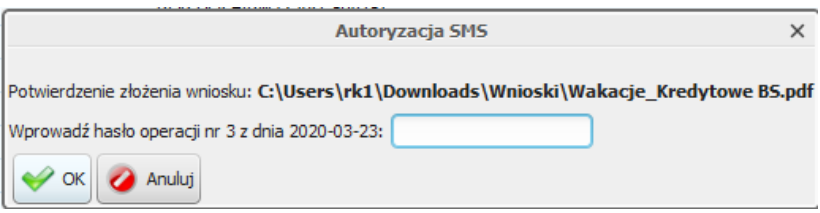

2. Poprawność przesłania pliku zostanie potwierdzona komunikatem który należy zatwierdzić.

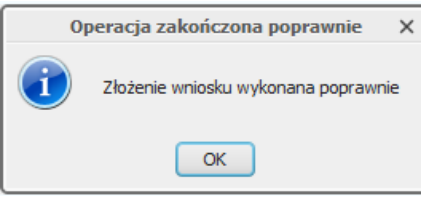

3. Po rozpatrzeniu wniosku w zostanie przygotowany dokument, który pojawi się w momencie logowania do systemu. Aby wyświetlić decyzje należy kliknąć na nazwę pliku, w tym przypadku "decyzja". Akceptacja warunków wymagała będzie użycia hasła jednorazowego.